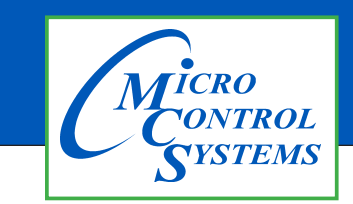

## APPLICATION NOTE

## APP #137

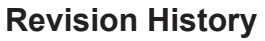

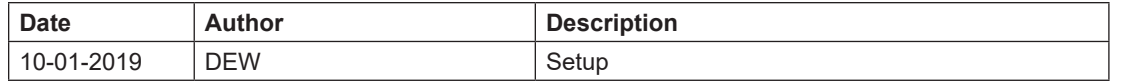

# Setting Time & Date MCS-TOUCHSCREEN

Any questions regarding this release, contact: support@mcscontrols.com Micro Control Systems, Inc. 5580 Enterprise Parkway Fort Myers, Florida 33905 (239)694-0089 FAX: (239)694-0031 www.mcscontrols.com Information contained in this document has been prepared by Micro Control Systems, Inc. and is copyright © protected 2019. Copying or distributing this document is prohibited unless expressly approved by MCS.

## Unlocking MCS-TOUCHSCREEN

#### 1.1. Start by Unlocking the Touchscreen.

1. **Click on the 'MCS TOOLS' folder on the desktop, 'Memory Lock' sub folder will appear when this file is opened..**

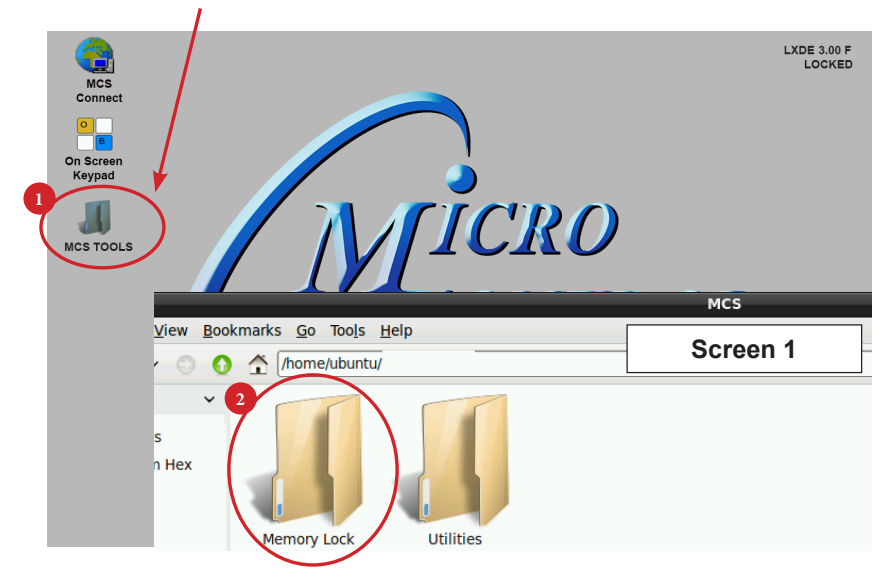

- 2. **Double click on the 'Memory Lock' folder**
- 3. **Double click on the 'Unlock\_Memory.sh' icon**
- 4. **Next screen, click on 'Execute'**
- 5. **Touchscreen will perform a restart**

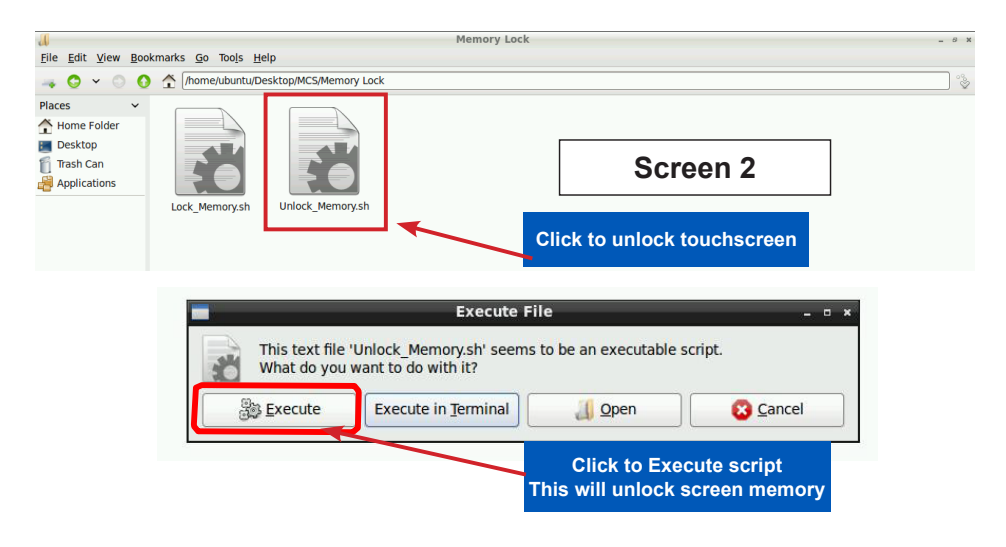

#### 1.2. Open 'On Screen Keypad'

1. **Navigate to the '**On Screen Keypad' **on your desktop as shown below. Click with stylus or touch to open.**

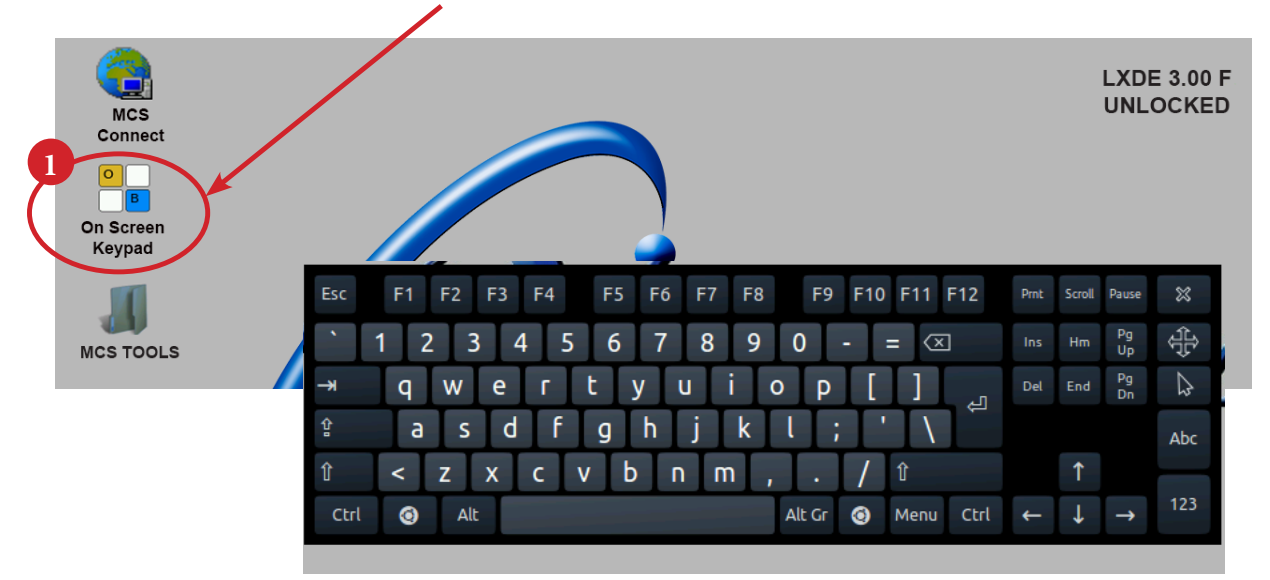

### Setting Time and Date - MCS-TOUCHSCREEN

- 1. **Navigate to the '**MCS TOOLS' folder **on your desktop.**
	- **Double click on folder to open.**

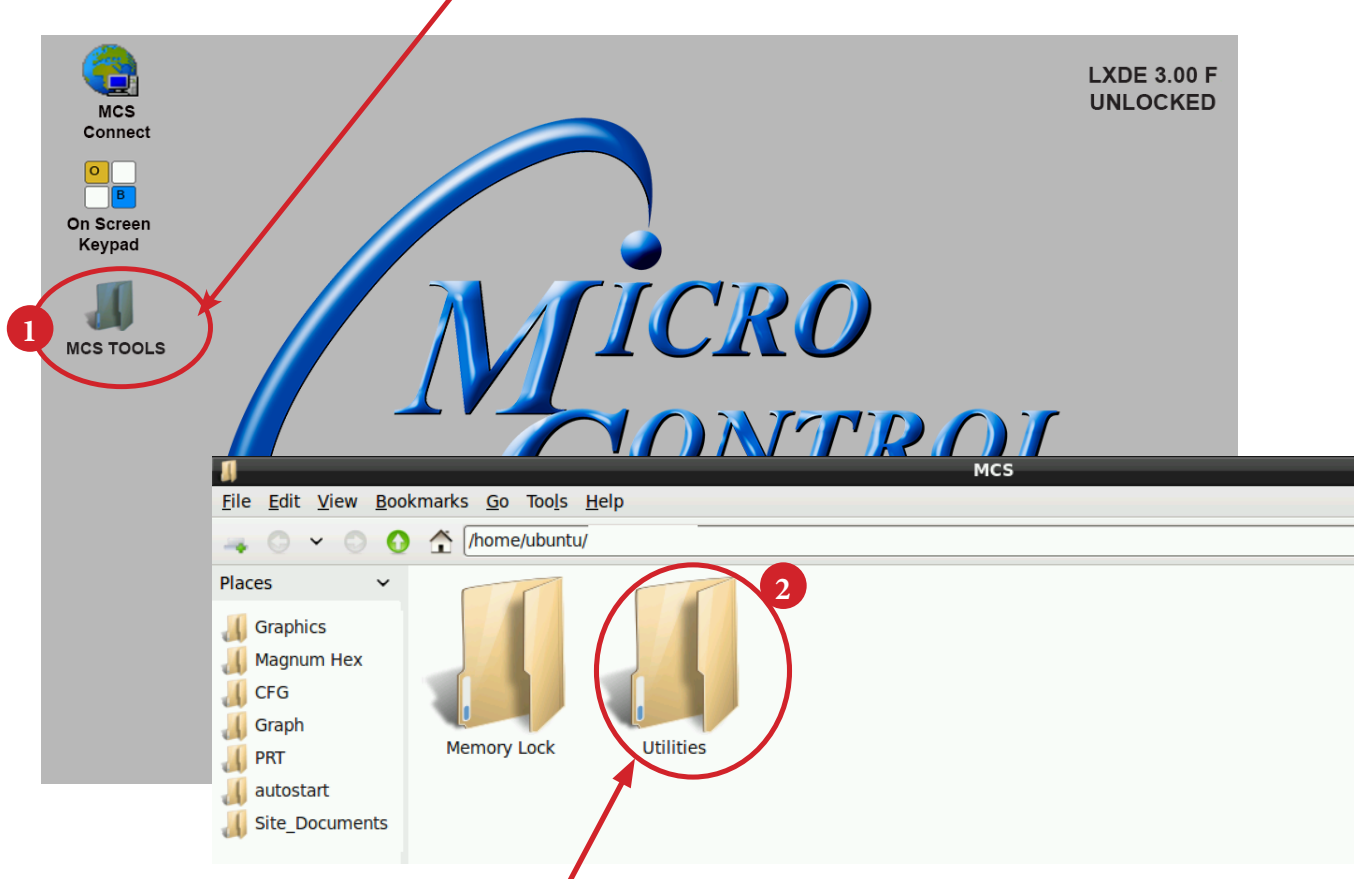

2. **Double click on the** 'Utilities' **sub folder to view contents.**

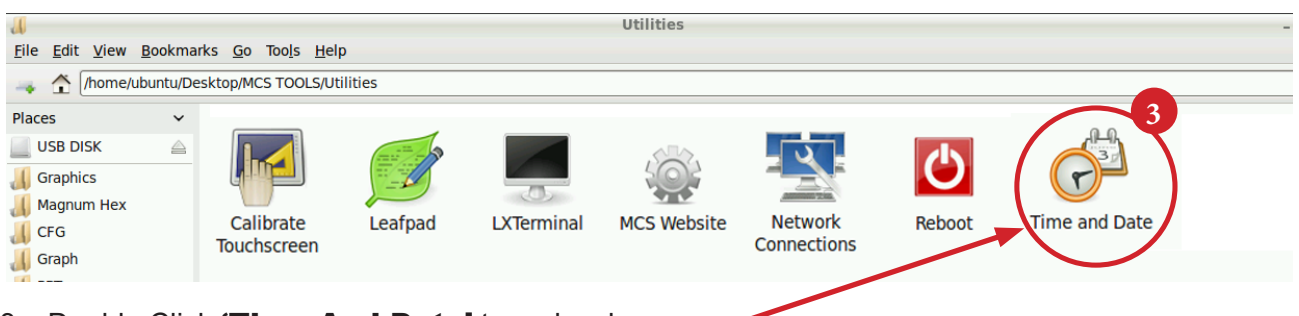

3. Double Click **'Time And Date'** to make changes

4. Screen opens- click on 'Unlock'

You must be authorized to make these changes.

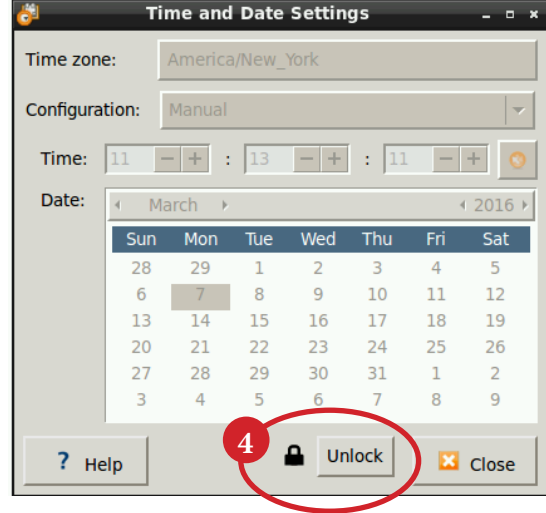

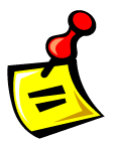

**5. Using the keypad, enter password "mcs' (lower case)**

Click **'**Authenticate**'** to unlock

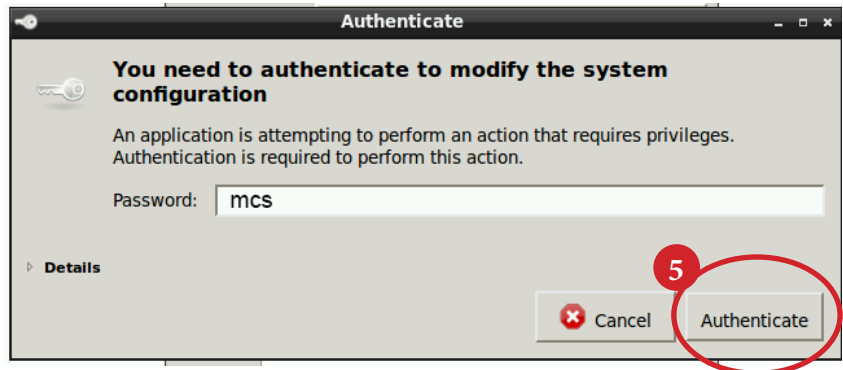

6. Make changes to date or time and click to 'Lock'.

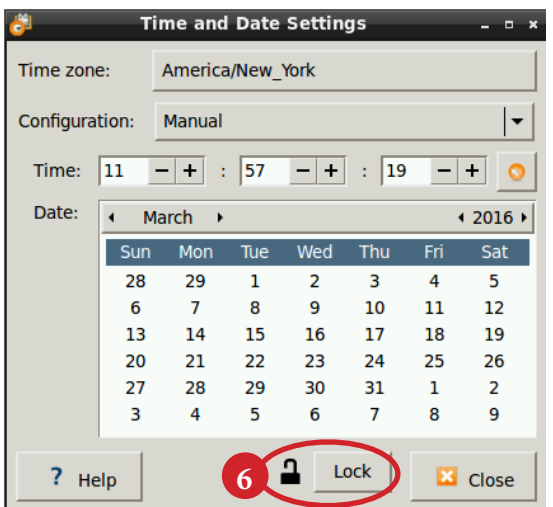

## Locking MCS-TOUCHSCREEN

#### 1.3. Locking Touchscreen

- 1. Double click the 'MCS TOOLS' Icon on the Desktop.
- 2. Double click **'**Memory Lock**'** sub directory.
- 3. Double click 'Lock\_Memory.sh'.

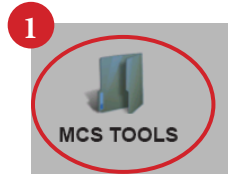

4. Click **'**Execute**'.** The touchscreen will reboot.

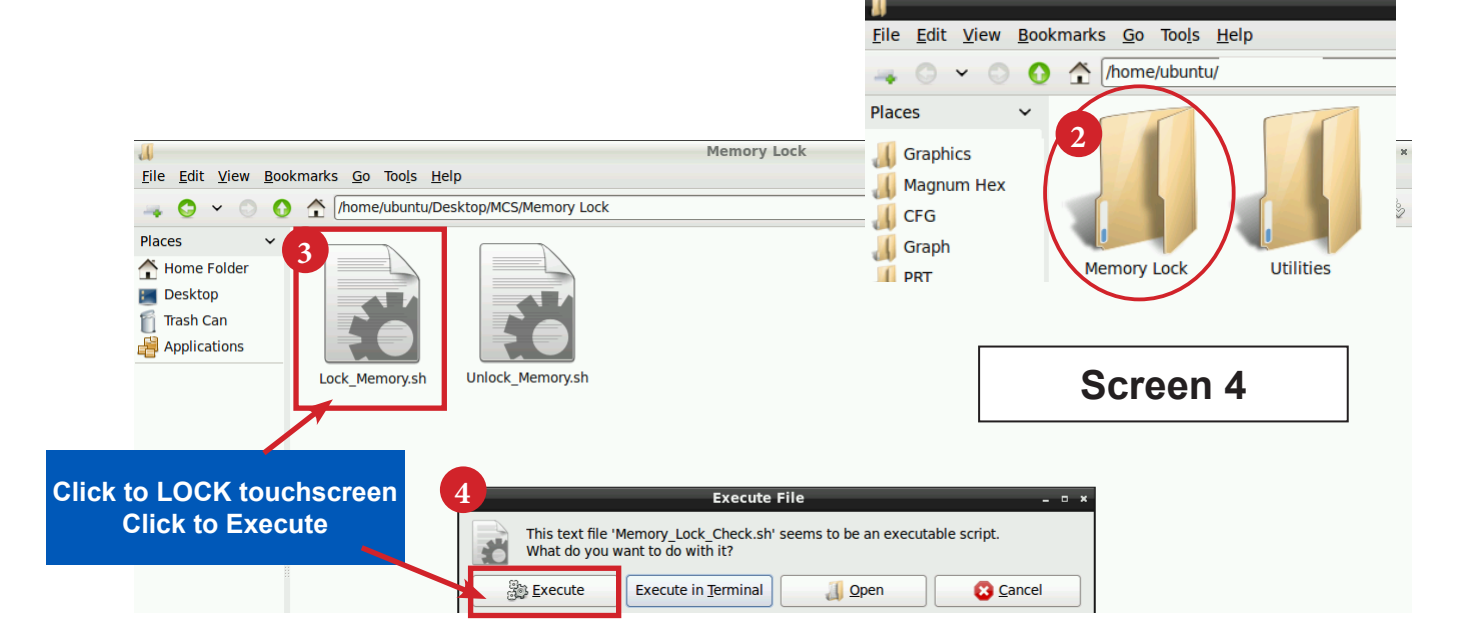

When the Lock Memory file is pressed it does an automatic reboot and autostarts MCS-Connect.

Check the top right corner of the desktop to make sure the touchscreen is locked.